## applytoeducation

Questions? Contact 1877 900 5627 or email info@applytoeducation.com 5:30 am to 5:00 pm MST (M-F)

Follow the steps below to register as an applicant with <u>Greater St. Albert Catholic Schools.</u> If you have any questions, please contact the Customer Service number provided above.

### Register an account

- 1. Visit Greater St. Albert Catholic Schools.
- 2. Sign into an existing account or click 'Sign Up' to create an account.

## Applying to job postings

- 1. Log into your <u>account.</u>
- 2. Click 'Job Postings' on the navigation bar and select 'Search Jobs'.

| Portfolio 🗸 | Job Postings 🗸 |
|-------------|----------------|
|             | Search Jobs    |

3. Select the job posting title of the job that you would like to apply to and click the '**Apply**' button.

## Confirming that you've applied to a job posting

After you click the 'Apply' button you will receive 3 confirmations:

- 1. A pop-up message will confirm your successful application.
- 2. You will receive a confirmation email.
- 3. The job posting will also appear in your Jobs Applied To in the Job Postings section in your account

**NOTE:** If you wish to make any changes to your resume or job-related questions, please go to your **'Jobs Applied To'** section to make the changes. HOWEVER, once the posting closes, you will no longer be able to update your application for the posting.

# applytoeducation

Questions? Contact 1877 900 5627 or email info@applytoeducation.com 5:30 am to 5:00 pm MST (M-F)

### Setting up Job Alert emails

- 1. Click Search Jobs under the Job Postings section in your account.
- 2. Enter a Job Alert name in the 'Get jobs sent to you' section.

| Get jobs sent to you |              |
|----------------------|--------------|
| 🔋 Job alert nam      | 16           |
|                      | TED CRITERIA |
| 0 SELECT             | FED CRITERIA |

### 3. Click Create Alert.

A Job Alert activation email will be sent to you. Please ensure to activate your Job Alert.

Access the Manage Job Alerts page under the Job Postings section to ensure that you've successfully activated your Job Alert. Job Alert emails are sent to the email address found on the Personal Info page in the Portfolio.

### Username and/or Password Assistance

- 1. visit Greater St. Albert Catholic Schools.
- Enter the email address or username linked to your account and click 'Use E-mail Verification' to receive a 2. verification code to log into your account.

### **Further Help**

If you need help, please contact ApplytoEducation's Customer Care department at 1877-900-5627.

You can also send an email to info@applytoeducation.com

ApplyToEducation is available Monday to Friday between 5:30 am to 5:00 pm MST.

You can also use the 'Help and Training' section in your account for immediate assistance.

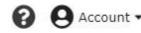

Last Updated: November 2023